## **La aplicación de EBSCOhost para iPhone**

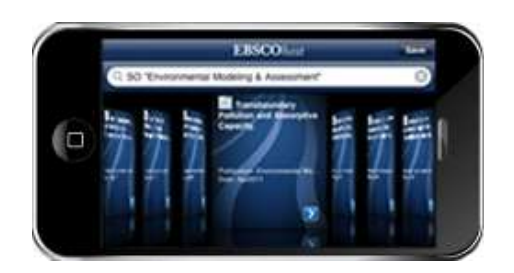

connect.ebsco.com

**Tutorial** 

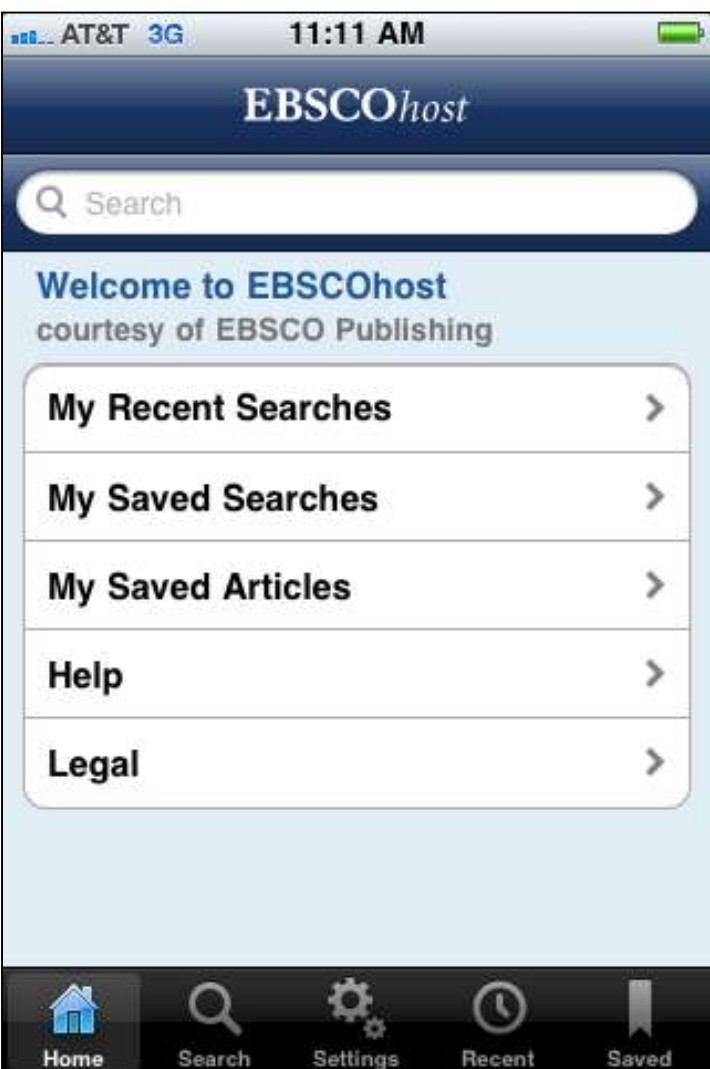

Bienvenido al tutorial de la aplicación de EBSCOhost para iPhone, una guía para utilizar las numerosas funciones de la versión para la aplicación para el iPhone de EBSCOhost.

La aplicación de EBSCOhost para iPhone también se puede descargar y usar en el iPod touch y en el iPad.

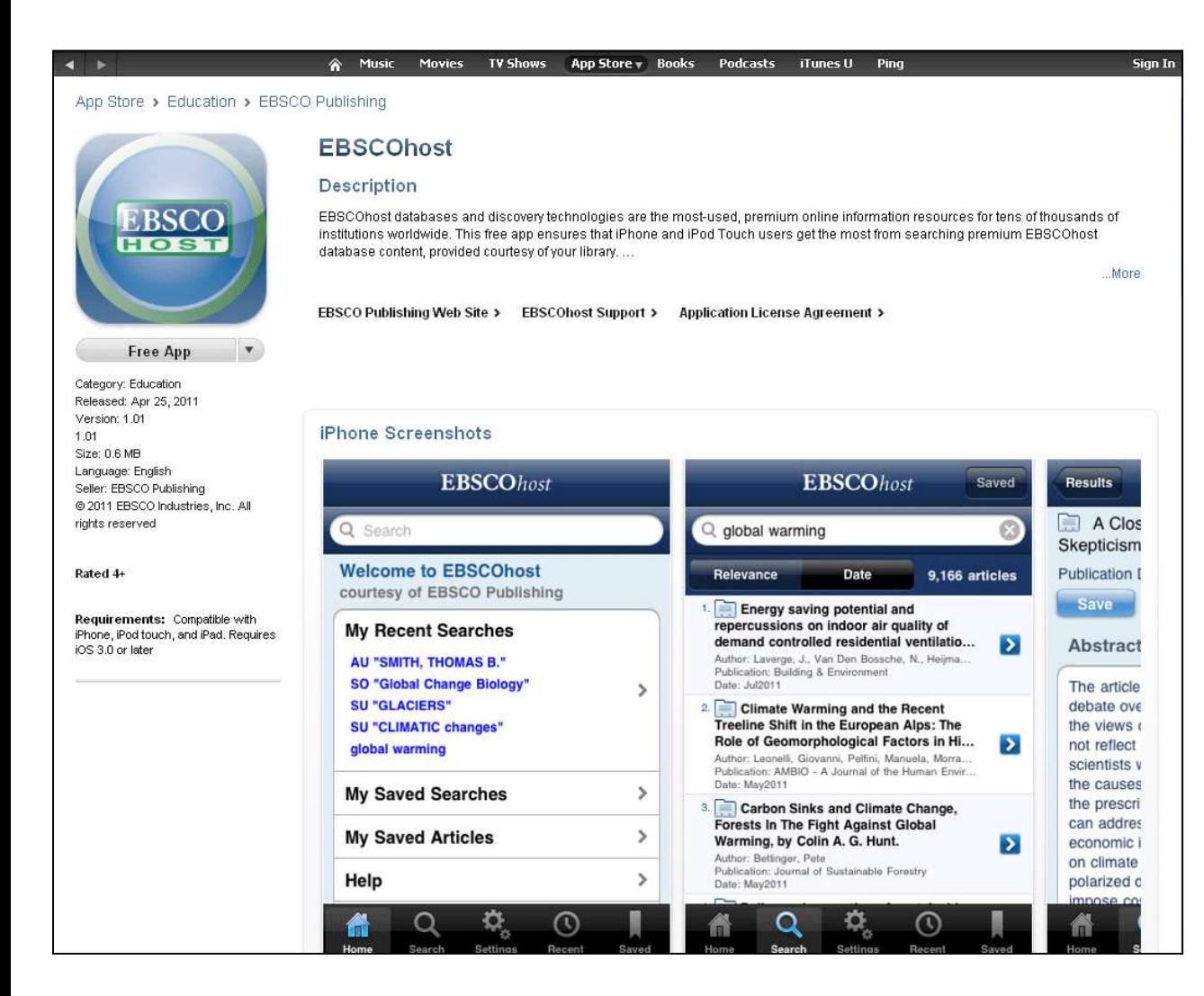

La aplicación de EBSCOhost está disponible como descarga gratuita desde la tienda de aplicaciones de iTunes.

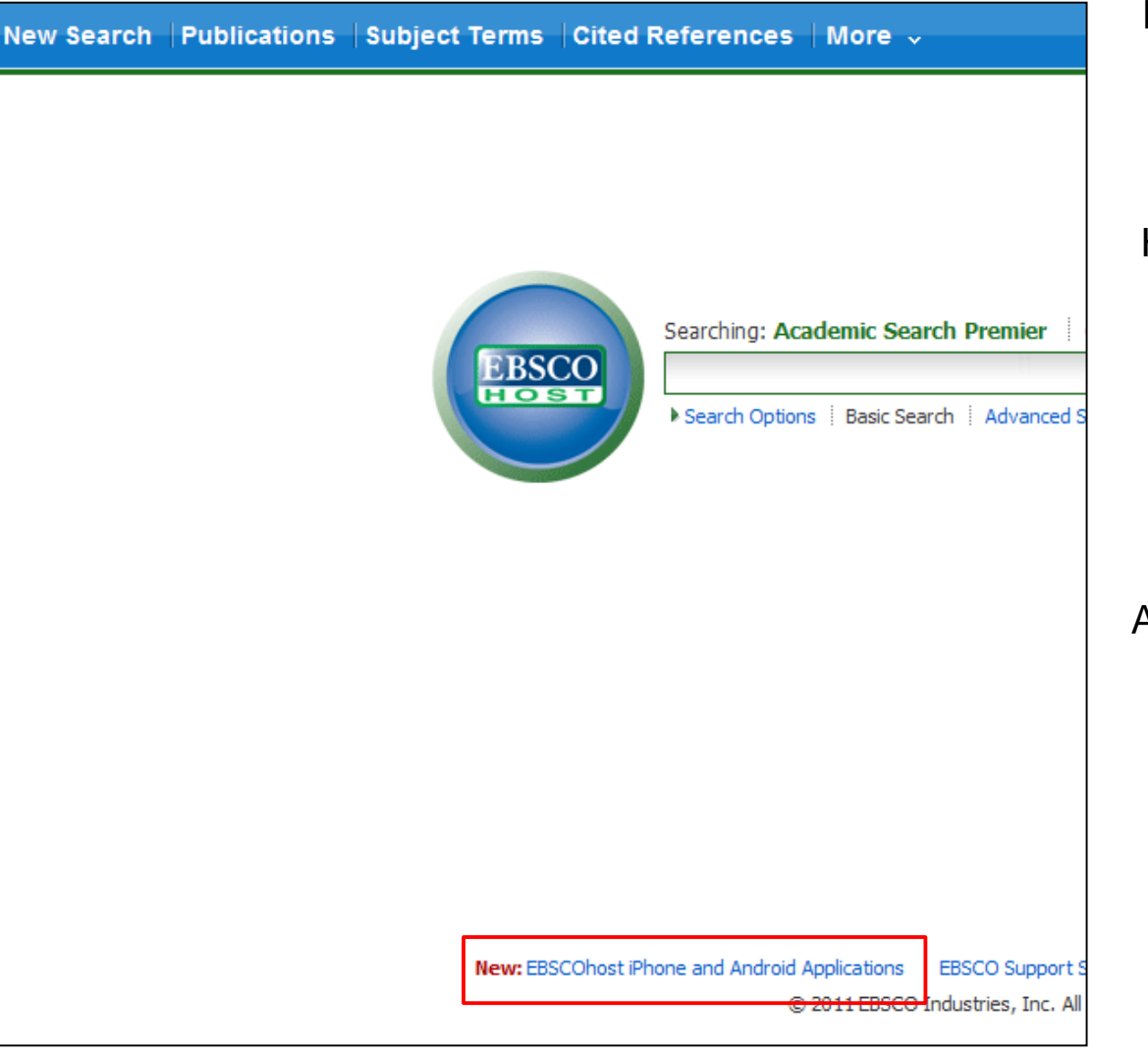

Después de descargar la aplicación, deberá enviarse una clave de autenticación desde la cuenta EBSCOhost de su institución.

Haga clic en el enlace *Aplicaciones para iPhone y Android*  disponible en la parte inferior de la pantalla búsqueda de EBSCOhost.

Se le enviará un correo electrónico con una clave de autenticación.

Acceda a su correo electrónico desde su dispositivo móvil y haga clic en el enlace que se encuentra en el correo electrónico para autenticar la aplicación.

Tiene 24 horas para acceder a la clave desde su dispositivo para autenticar la aplicación. Si la clave no se usa dentro de las 24 horas, caduca y necesitará una nueva clave.

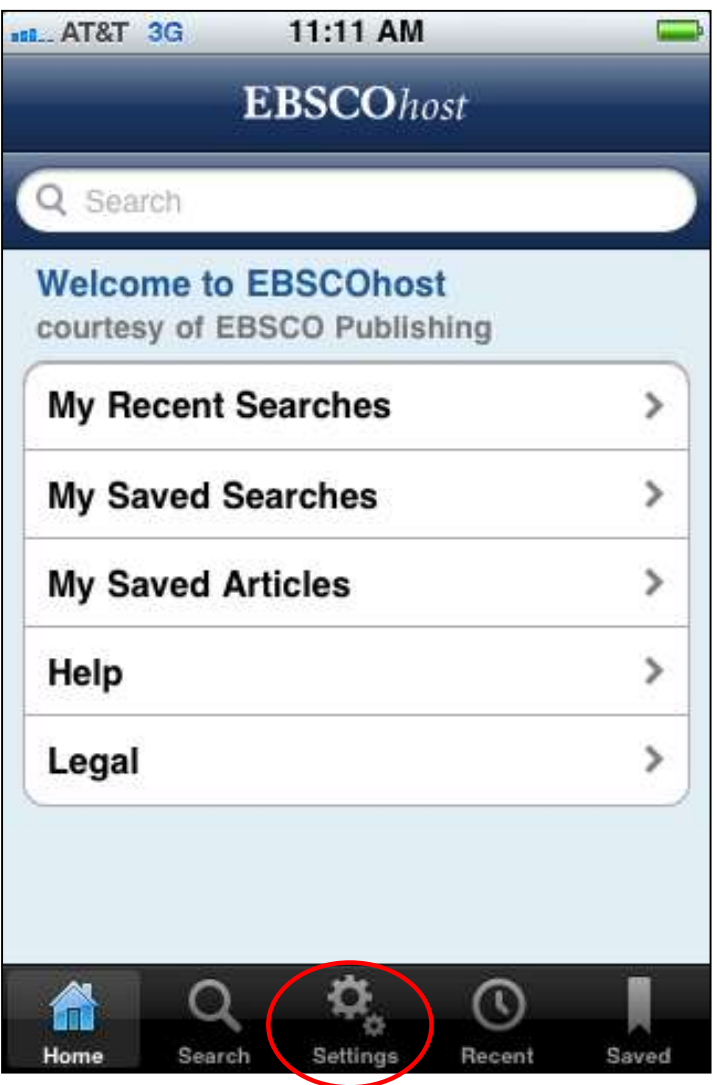

Desde la pantalla de inicio de la aplicación de EBSCOhost, puede:

Realizar una búsqueda por palabra clave utilizando el campo Buscar.

- Ver búsquedas recientes.
- Ver sus búsquedas guardadas.
- Ver artículos guardados.

Cambiar la configuración de su aplicación de iPhone.

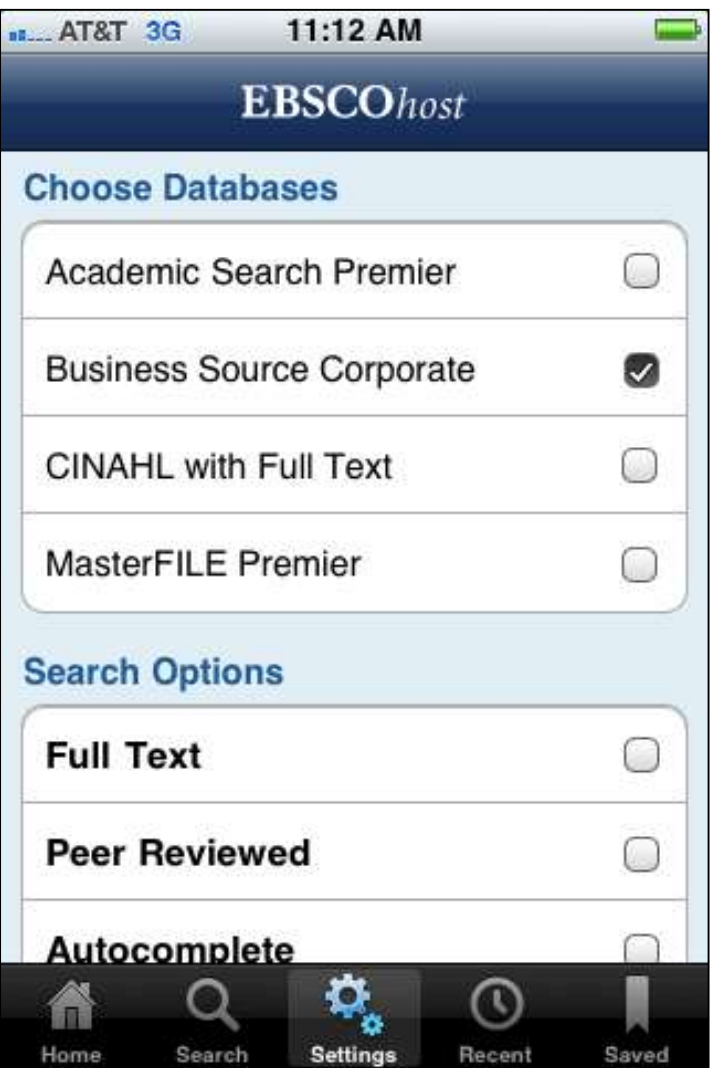

Desde el menú Configuración, puede seleccionar en qué bases de datos buscar.

En esta demostración, seleccionaremos para buscar la base de datos *Business Source Corporate* .

También puede establecer su configuración de opciones de búsqueda:

**Texto completo (Full Text)**: toque para limitar todas las búsquedas a los resultados que tienen texto completo disponible.

**Revisión por pares (Peer Reviewed)**: toque para limitar todas las búsquedas a los resultados que son revisados por pares.

**Autocompletar (Autocomplete)**: toque para activar la función de autocompletado.

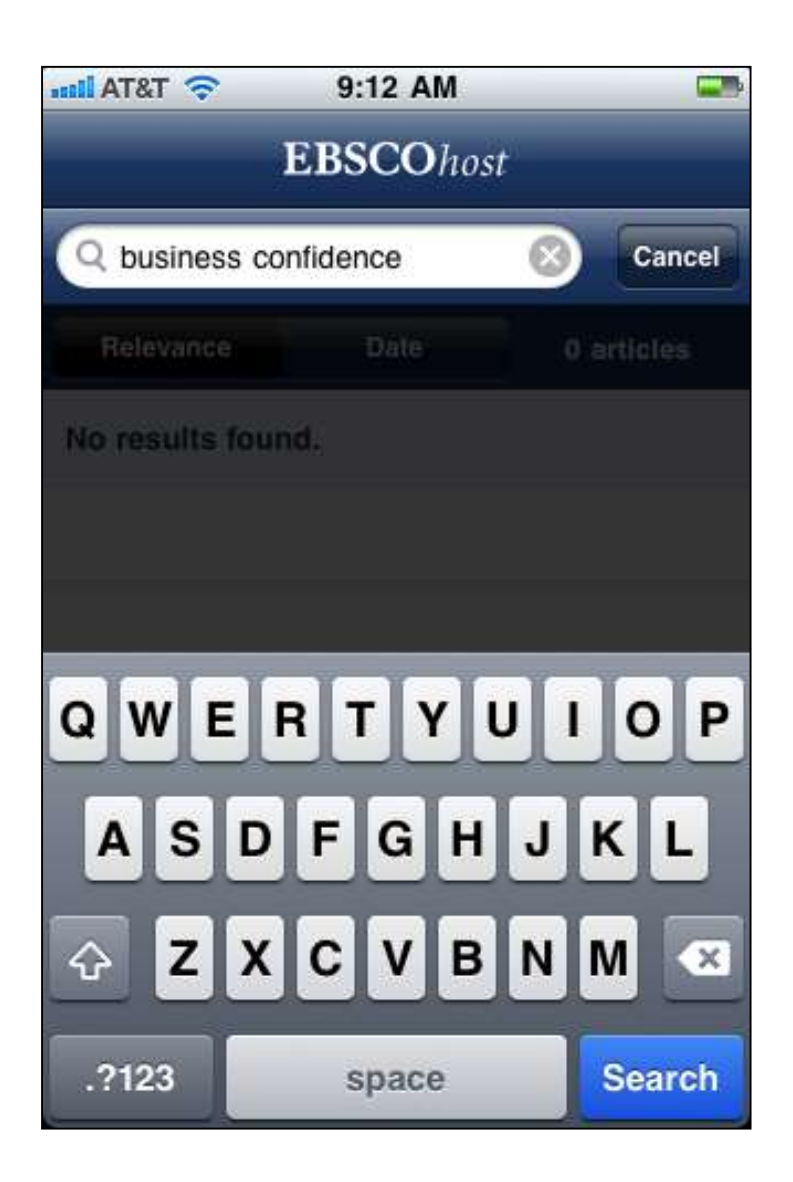

Para buscar en la aplicación de EBSCOhost, toque el campo **Buscar (Find)** en las pantallas de **Inicio (Home)** o **Buscar (Search)**. Se muestrará el teclado en pantalla.

Ingrese sus términos de búsqueda en el campo **Buscar (Find)** y toque **Buscar (Search)**.

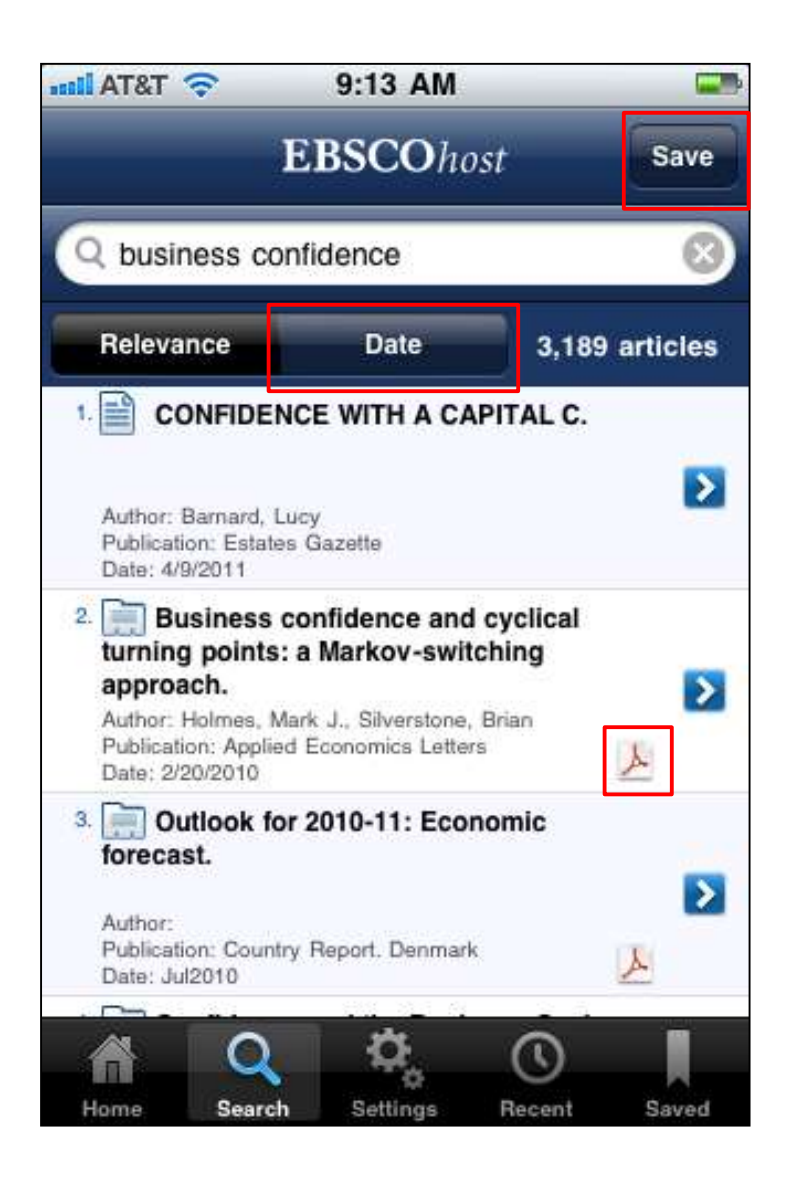

- Se mostrará una lista de resultados con artículos que coinciden con sus términos de búsqueda.
- Toque sobre un elemento de la lista de resultados para ver el registro detallado del artículo.
- Los elementos de la Lista de resultados con un ícono de Adobe incluyen texto completo en PDF que se puede descargar y ver en su dispositivo.
- La Lista de resultados se puede ordenar por fecha tocando Fecha **(Date)** sobre la lista.
- Puede guardar su búsqueda tocando **Guardar (Save)** en la parte superior de la pantalla. Las búsquedas guardadas se pueden ver tocando **Guardado (Saved)** en el menú de la parte inferior.

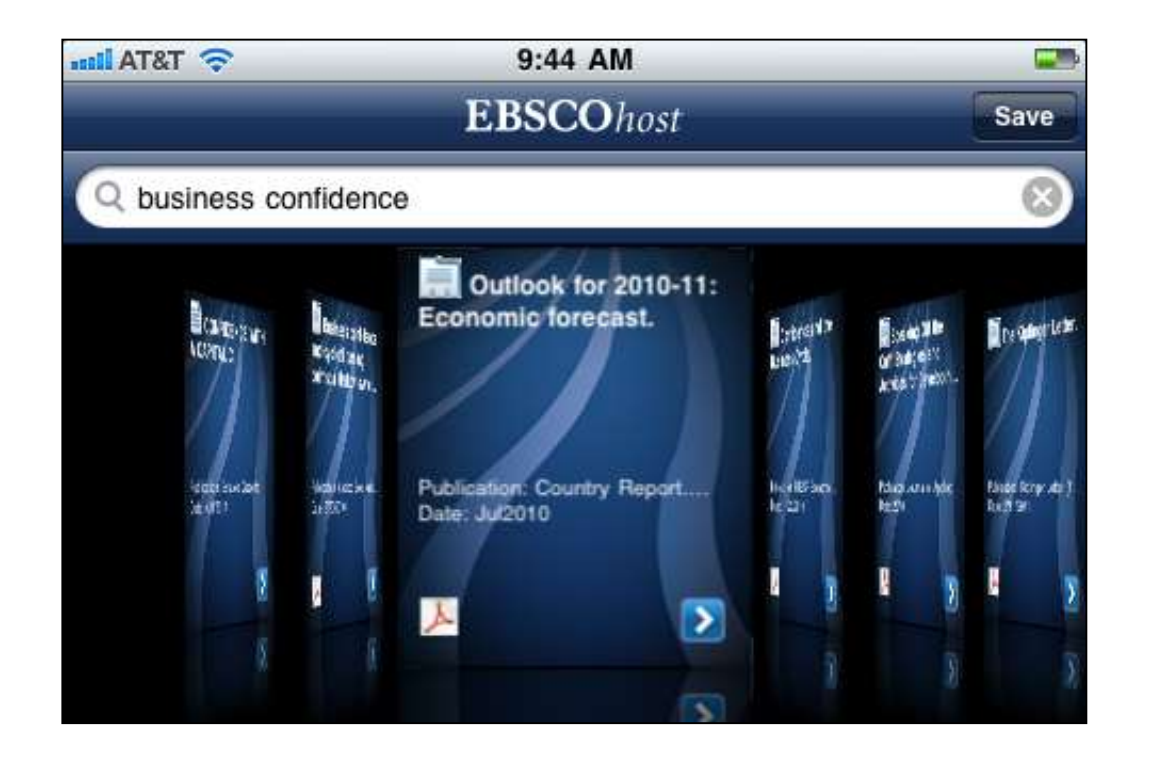

Si gira el dispositivo, puede ver la Lista de resultados en modo horizontal.

Desplácese por la lista de resultados deslizando el dedo hacia la derecha o hacia la izquierda.

Toque un elemento de la lista de resultados para ver el registro detallado del artículo.

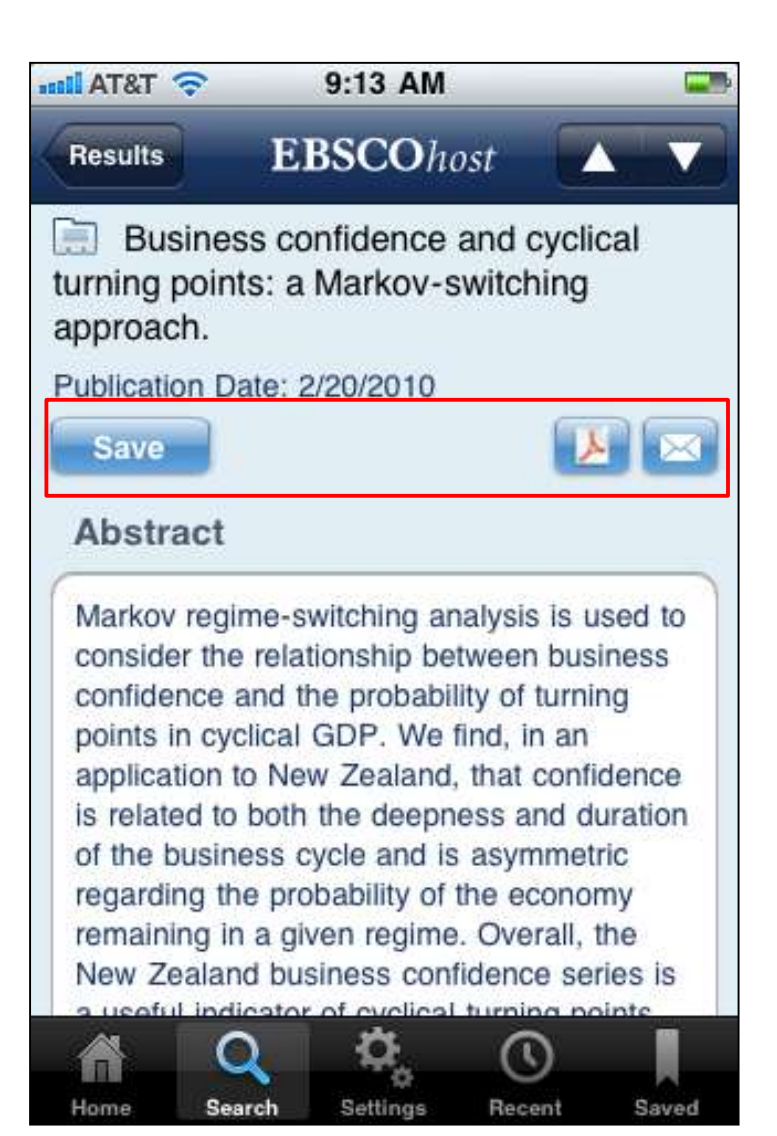

Desde el registro detallado, puede:

Seleccionar **Resultados (Results)** para volver a la Lista de resultados

Seleccionar las flechas hacia **arriba (Up)** y hacia **abajo (Down)** para ver los resultados.

Seleccionar **Guardar (Save)** para guardar el Registro detallado del artículo y el Texto completo disponible en su dispositivo.

• Toque **Dara ver el registro detallado de un** artículo.

• Toque para ver el texto completo en HTML (si está disponible).

 $\bullet$ Toque  $\bullet$  ara descargar y ver el texto completo en PDF (si está disponible).

 $\bullet$ Toque  $\bullet$  ara enviar el artículo por correo electrónico.

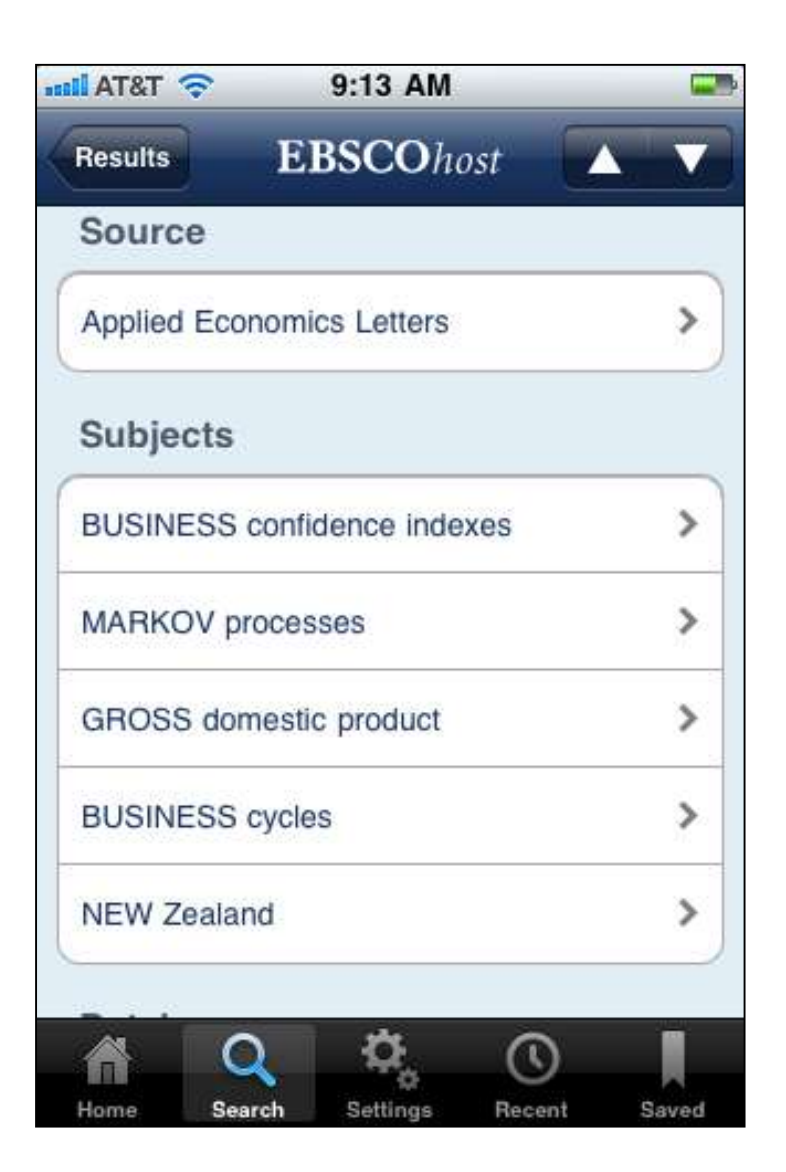

También desde el registro detallado, puede:

•Tocar el nombre de un **Autor (Author)** para ver más artículos de ese autor.

•Tocar el título de una **Fuente (Source)** para ver más artículos de esa revista.

•Tocar un **Tema (Subject)** para ver más artículos relacionados con el título de ese tema.

•Tocar el nombre de una **Base de Datos (Database)** para ver más artículos de esa Base de Datos específica.

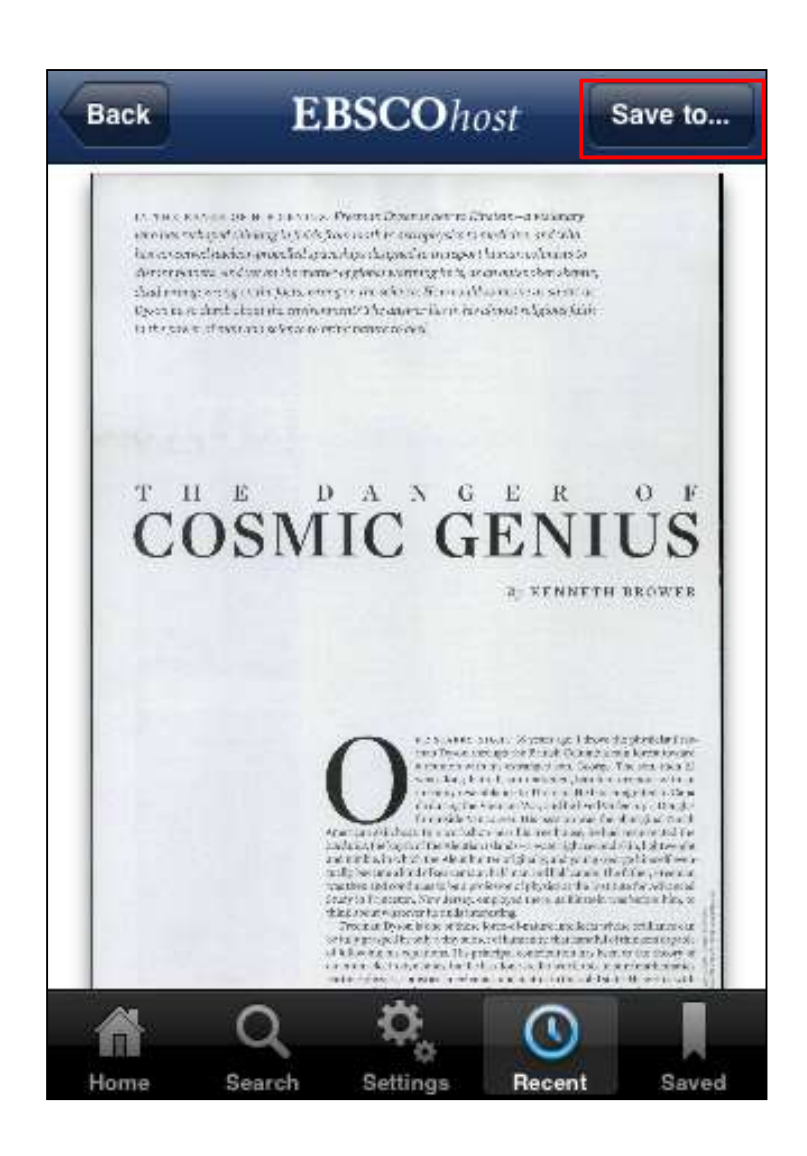

Cuando hace clic en el ícono PDF, el texto completo en PDF se abre dentro de la aplicación EBSCOhost. Toque el botón **Atrás (Back)** para volver al registro detallado.

También puede guardar archivos PDF en aplicaciones de terceros, como iBooks y Dropbox, tocando el botón **Guardar en (Save to)**.

Después de tocar Guardar en **(Save to)**, seleccione la aplicación en la que desea guardar el PDF y el archivo se abrirá en esa aplicación.

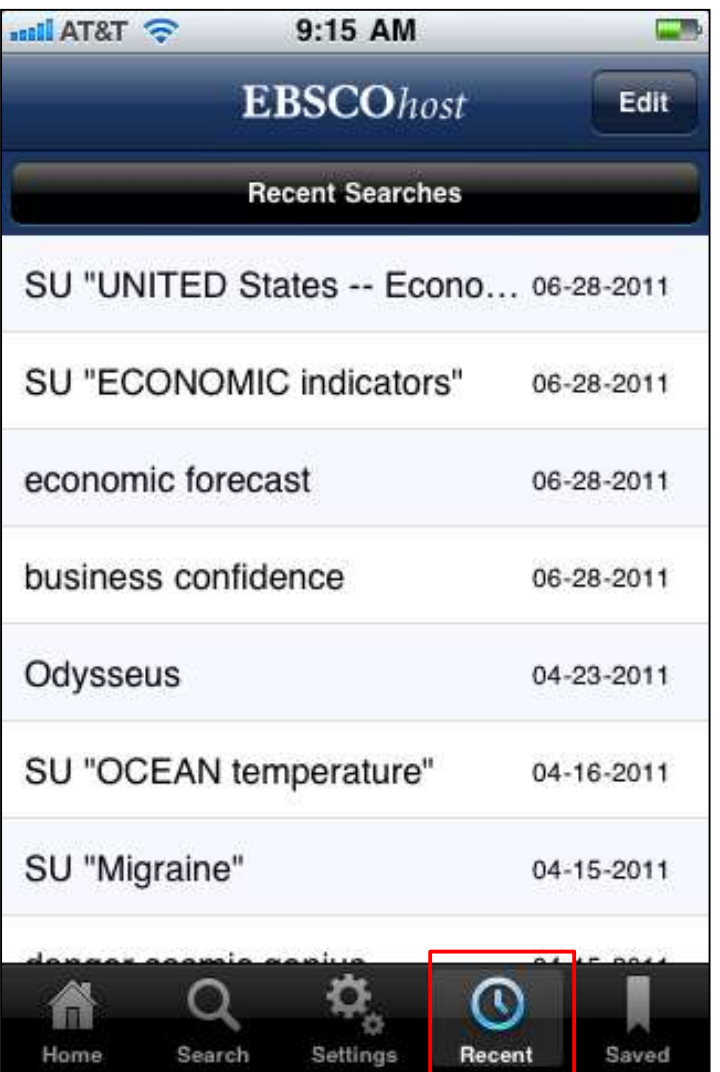

Puede ver sus búsquedas recientes tocando **Recientes (Recent)** en el menú de la parte inferior de la pantalla.

Puede eliminar las búsquedas de la lista tocando **Editar (Edit)** en la esquina superior derecha de la pantalla. Seleccione las búsquedas que desea eliminar y pulse **Eliminar (Delete)**.

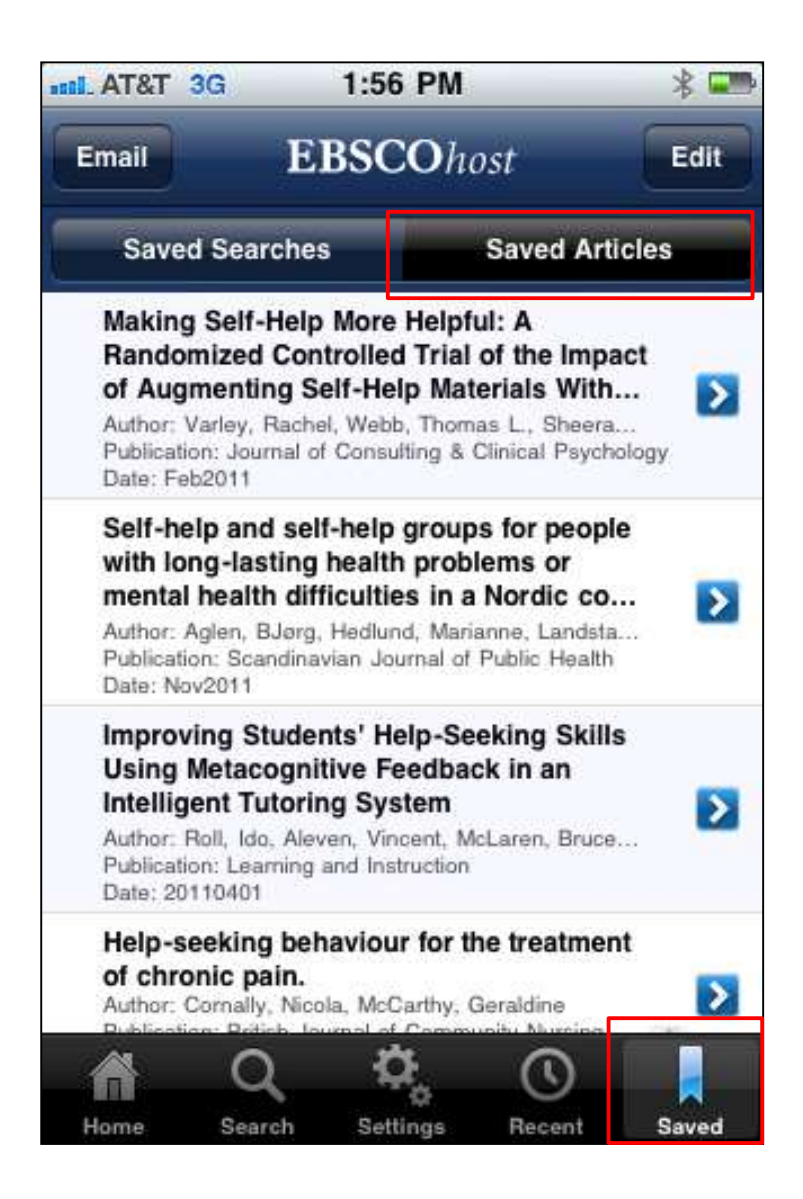

Las búsquedas y los artículos que ha guardado se pueden ver tocando **Guardado (Saved)** en el menú de la parte inferior de la pantalla.

Las búsquedas guardadas se muestran por defecto. Pulse **Artículos guardados (Saved Articles)** para ver los artículos que ha guardado.

Puede eliminar las búsquedas y los artículos guardados de la lista tocando **Editar (Edit)** en la esquina superior derecha de la pantalla. Seleccione los elementos que desea eliminar y pulse **Eliminar (Delete)**.

También puede enviar sus artículos guardados por correo electrónico tocando **Correo electrónico (Email)** en la parte superior izquierda. Seleccione los elementos que desea enviar por correo electrónico y toque **Enviar (Send)**. Se abre su correo electrónico con sus artículos añadidos.

Luego, simplemente ingrese sus direcciones de correo electrónico y toque **Enviar (Send)**.

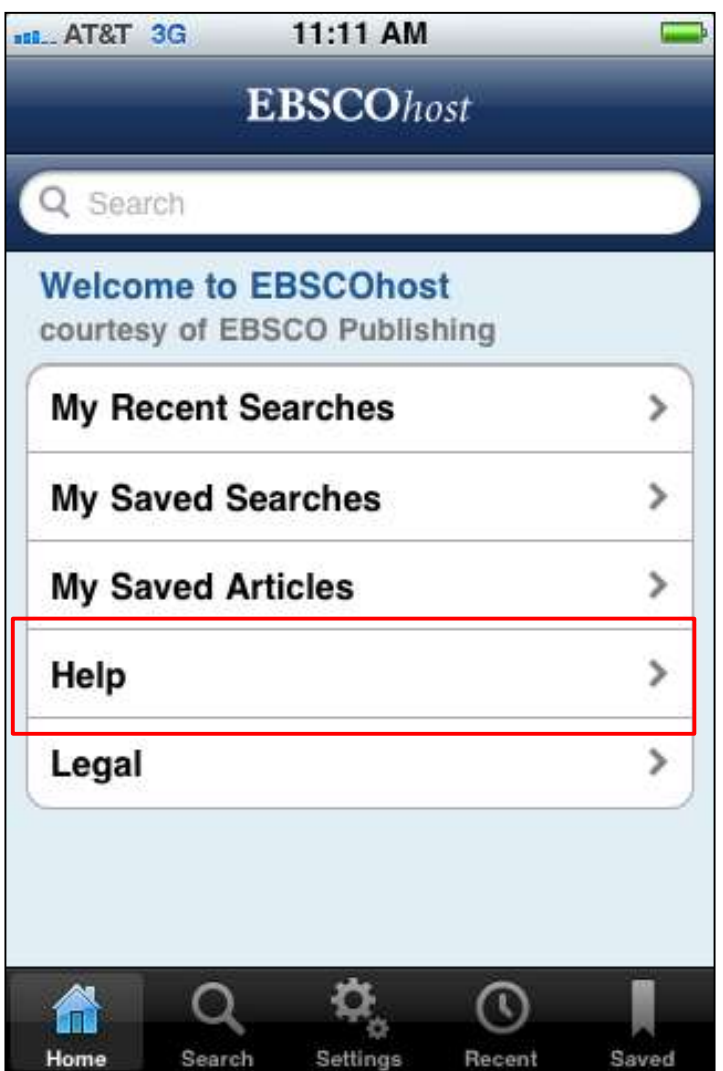

Toque el enlace de **Ayuda (Help)** en la pantalla de Inicio para ver la Ayuda de la aplicación del iPhone.

Esto concluye el tutorial de EBSCOhost Mobile.